# **Creating your HCS Teacher Blog**

#### **Getting Started:**

1. Open any web browser. Enter the following URL: <a href="http://teacher.haywood.k12.nc.us/">http://teacher.haywood.k12.nc.us/</a> Click on Create your own blog.

(Note: To browse other blogs, click on Locate blogs by school.)

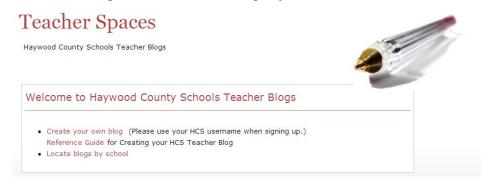

2. Enter your user information:

Enter your username.

(Note: Please use your HCS username when

signing up.)

Enter your email address.

(Note: Only HCS email addresses will be

accepted.)

Click Gimme a blog!

Click Next >>

3. Enter your blog information:

Your blog name will automatically be entered.

(Note: Your blog address will be

http://www.teacher.haywood.k12.nc.us/blogname

Enter your blog title.

(Note: You can change this at any time.)

Choose your Privacy Options:

Yes: I would like my blog visible in search engines

No: I would not like my blog visible.

Blog Topic: Please choose your school site.

Click Signup>>

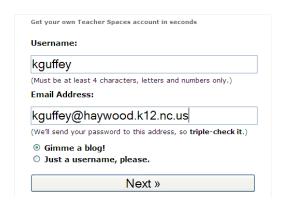

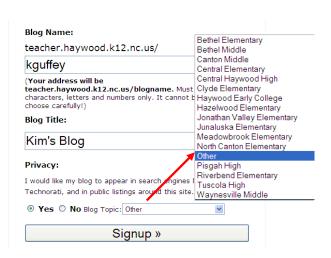

4. Your next screen will be a congratulations message. Check your email. You will receive an email from Teacher Spaces. Click on the link provided to create your blog. If you do not respond within 2 days, you will have to initiate this process again.

5. Congratulations! You're account is now active.
Write down your username and password.
Click View your site or Login to start editing your blog.

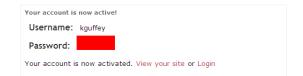

Login and update your password.
 Enter your username and password provided.
 Click Log In

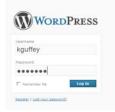

Once logged in, you will see your Dashboard.

Click on your username in the upper right hand corner. You are now at your Profile page.

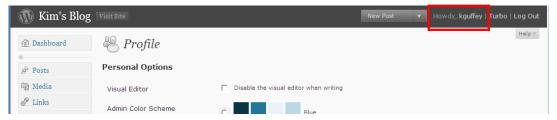

Scroll down to complete your First Name, Last Name, and nickname. Continue scrolling to enter your new password. (Note: you will need to enter it twice.)

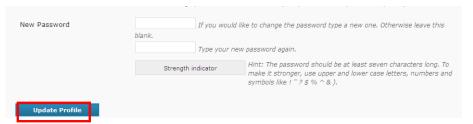

Click Update Profile

#### **Update your Settings:**

Click on Settings, on the left hand side. Settings allow you to configure reading, writing, discussion,

1. General Settings:

privacy, etc.

Use this setting to:
Modify your Blog Title or Tagline
Choose membership options
Change timezone, date, or time
format

Select the weekly start date

Click Save Changes

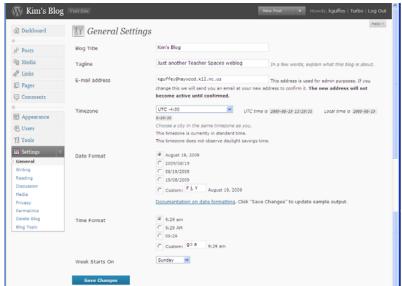

### 2. Writing Settings:

Use this setting to:
Change the size of post boxes
Change the formatting
Choose the default post and link
categories

Click Save Changes

#### W Kim's Blog Writing Settings Size of the post box Posts I Media Convert emoticons like (1-) and (1-P to graphics on displa & Links Uncategorized 😕 Pages Comments Blogroll Default Link Category Appearance 48 Users To post to WordPress from a desktop blogging client or remote website that uses the Atom Publishing Protocol or one of the XML-RPC publishing interfaces you must enable tham below. Th Tools Atom Publishing Protocol Settin XML-RPC Fig. Enable the WordPress, Movable Type, MetaWeblog and Blogger XML-RPC publishing protocols Reading Save Changes

### 3. Reading Settings:

Use this setting to:

Change the front page display
(Note: the default is your post
page, but you can select any
page as your front page or your
post page. Pages need to be
created and saved first, then
selected from the drop down.)

Change the number of posts and feeds that show.

Click Save Changes

### 4. Discussion Settings:

Use this setting to:

Allow or disallow people to post Comments on your blog Modify your blacklist

Choose avatar settings

### **Mandatory Settings:**

Email me whenever: Check both boxes

Before a comment appears:

First box must be checked. An administrator (you) must always approve comments before they post to your blog.

Click Save Changes

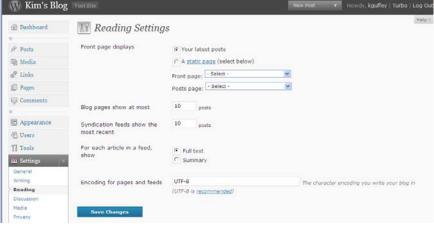

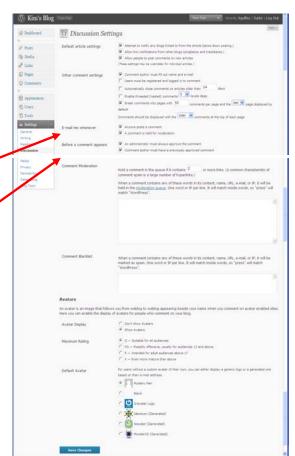

### 5. Media Settings:

Use this setting to: Change the dimension of images That you insert into pages or posts.

#### 

#### 6. Privacy Settings:

Use this setting to: Choose whether you want your blog visible in search engines.

Click Save Changes.

### 7. Permalink Settings:

The default will be day and name.

It is best to leave permalink structure as is by default and make any changes to permalinks on individual pages.

Click Save Changes.

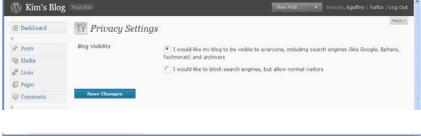

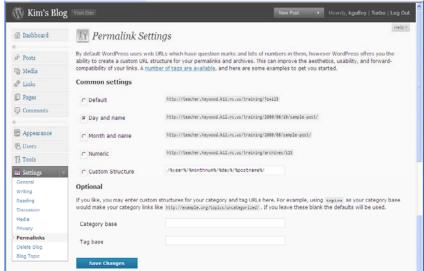

## 8. Delete Blog

Use this setting to: Permanently delete your blog. Once deleted, blogs are not retrievable.

Click Delete my blog permanently.

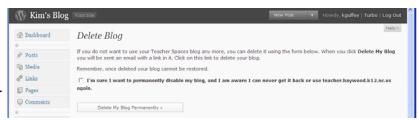

#### 9. Blog Topic:

Use this setting to:
Change your school site
(Note: This is how others will find your blog on the Teacher Spaces site.)

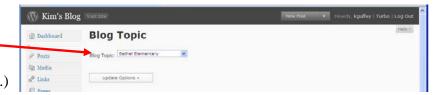

Click Update Options

#### **Understanding pages and posts:**

**Pages:** Pages are static instances, used most often to share information you would like to remain on your blog or webpage. Ex. About, Mission, Policies and Procedures

**Posts:** Posts are revolving news items. Each blog is allowed 1 post page. New posts default to the top of the list. As new posts are added, older posts filter down. Ex. Weekly homework, News, Announcements

### Writing a page or post:

1. Entering text

Click on Pages or Posts (located on the left hand side), then click Add New.

(Note: Posts can only be transferred to pages by copying and pasting the information. Please make sure you check this before you start typing your information.)

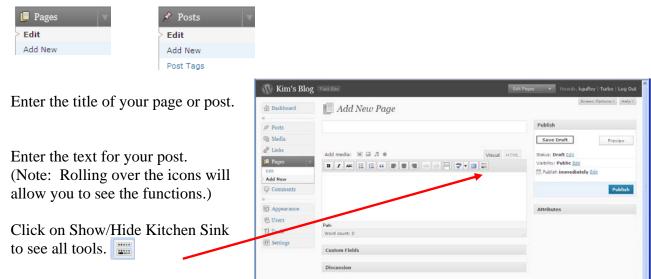

2. Upload media to your page or post. (Use this tool to add images, video, audio, etc. to your blog.) Place your cursor where you would like the media to be added.

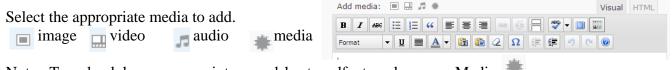

Note: To upload docs, powerpoint, spreadsheets, pdf, etc. please use Media

Beside Choose files to upload, click Select Files or Click the Browser uploader. Select the file from your storage device (computer, flash drive, external hard drive) and click open.

Change any settings that are necessary.

Below Link URL, click on File URL to place the active link in the box.

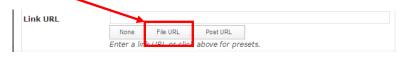

Click Insert into Post.

### 3. Add Tags or Categories (Posts only)

Categories: Works like a filing system
Categories help you file your posts for
easier search and retrieval

Tags: Used more as a keyword or topic search. Multiple tags can be added to each post allowing you a quick search through a tag cloud.

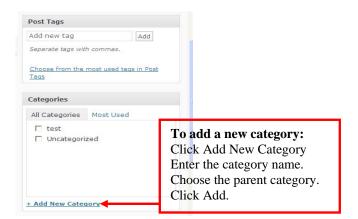

4. Save and/or Publish your page or post. Preview your site.

Save Draft: Saves your page or post to your wordpress directory. Only you have access to these pages.

Publish: Saves your page or post for viewing on your blog.

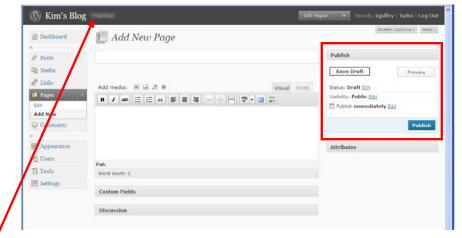

Preview your site at any time by clicking on Visit Site (located beside your page title at the top). This allows you to see your page or post as it will appear in your blog.

#### **Editing your pages and posts:**

Click on Pages or Posts, (located on the left hand side), then click Edit.

Locate the page you wish to edit, hover over the page title and click Edit.

Remember to save your pages once you have finished editing.

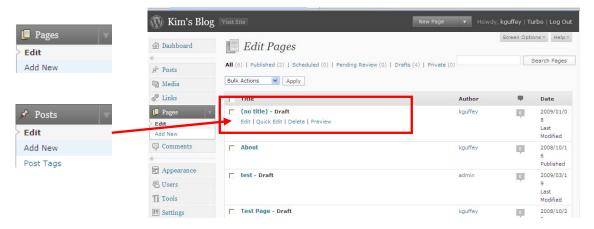

#### Adding links to the blogroll:

A blogroll allows you to reference other blogs, favorite sites, etc. and share them with all your readers.

#### 1. Manage Link Categories

Categories will apear as separate sections on some themes. On other themes, all links will remain

in the same blogroll.

Click on Links, then Link Categories

Under Add Link Category, enter a new Link category name, then click Add Category.

To view sites within a category, click on the number associated with the category under links.

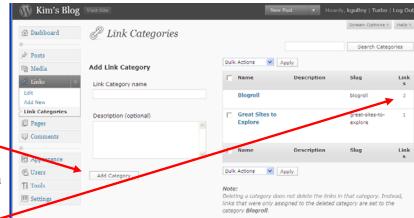

## 2. Adding Links

Click on Link, then Add New Enter the Name of your link Ex. Haywood County Schools

Enter the web address (include http://)
Ex. http://www.haywood.k12.nc.us

Enter a description (optional)

Select a category.

Click Add Link

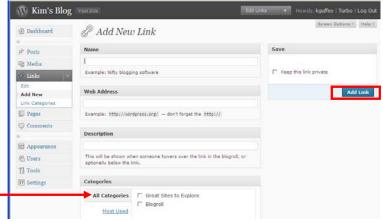

#### 3. Edit Links

Click on Links, then Edit OR

From Link Categories, select the link list

To Edit: Click on the link name.

Make modifications, then click
Update Link

To Delete: Hover over the link name and press delete to delete it.

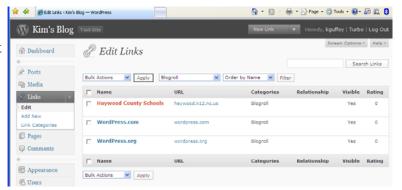

To delete multiple links: Check the box beside the link names. Select the Bulk Actions drop down box. Choose Delete, then click Apply.

### **Managing Comments:**

It is mandatory that you approve any comment that posts to your blog. Click on Comments (located on the left hand side)

For individual comments: Hover over the selected comment and click on Approve, Unapprove, Spam, Delete, Edit, Quick Edit, or Reply just below the comment

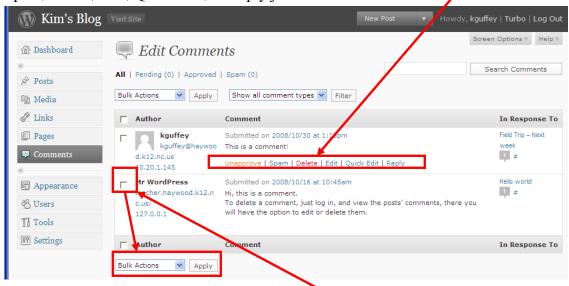

To mark multiple comments, check the box beside each comment, then select the Bulk Actions drop down box. Choose Unapprove, Approve, Mark as Spam, or Delete and then click Apply.

## Changing the appearance of your blog:

1. Click on Appearance, then Themes.

The current theme will be shown at the top.

Preview available themes from the list below. Click on the thumbnail to preview full size.

To select your new theme, click Activate in the upper right hand corner

Your new theme is now active.

Click Visit Site to preview your theme.

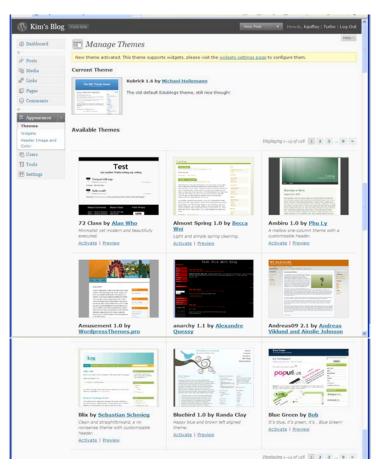

Note: Some these are widget ready and some are not. Widgets can be added to the sidebars on your theme. The META widget is important as it allows you quick access to login from your homepage. When changing themes, not all components transfer seamlessly.

### To modify Widgets:

Click on Appearance, then Widgets

Drag available widgets into the sidebar of your choice.

Note: Some themes will replace all existing widgets with any new ones you select.

#### **Getting back into your blog:**

- 1. Navigate to your web address (http://www.teacher.haywood.k12.nc.us/blogname)
- 2. Click on Login under Meta. Enter your username and password.

Note: If Meta is not visible on your theme, add /wp-login after the URL

Ex. www.teacher.haywood.k12.nc.us/kguffey/wp-login

3. You will always enter your blog at the dashboard. Navigate to any page or post in your blog from here.

#### The Dashboard:

Note: At any time, you can modify the look of your dashboard for easier viewing. From your dashboard:

Click on Screen Options.

Choose what you would like to appear on your dashboard.

Choose how many columns you wish to see.

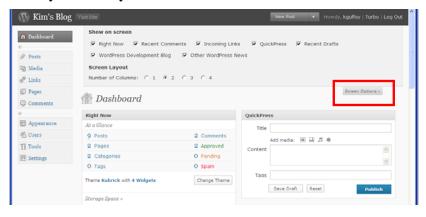

QuickPress allows you to make a post quickly without entering the editor. Enter the title, your content, and click Save or Publish.

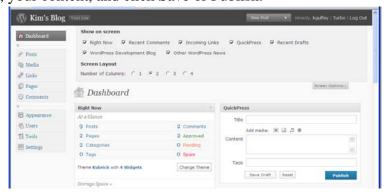